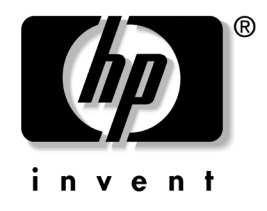

# **Pasos iniciales** Computadoras de escritorio empresariales

Número de parte del documento: 312942-161

#### **Febrero de 2003**

Utilice esta guía después de haber completado los pasos detallados en la Guía *Configuración rápida.* Este libro lo ayudará a configurar el software de fábrica. Ello incluye información básica de solución de problemas si tiene problemas durante el proceso de inicio.

© 2003 Hewlett-Packard Company © 2003 Hewlett-Packard Development Company, L.P.

HP, Hewlett Packard, y el logotipo de Hewlett-Packard son marcas comerciales de Hewlett-Packard Company en los Estados Unidos y otros países.

Compaq, el logotipo de Compaq e iPAQ son marcas comerciales de Hewlett-Packard Development Company, L.P. en los Estados Unidos y otros países.

Microsoft, MS-DOS, Windows y Windows NT son marcas comerciales de Microsoft Corporation en los EE.UU. y otros países.

Adobe, Acrobat y Acrobat Reader son marcas comerciales o marcas registradas de Adobe Systems Incorporated.

Todos los otros nombres de productos aquí mencionados pueden ser marcas comerciales de sus respectivas compañías.

Hewlett-Packard Company no se responsabilizará por los errores ni las omisiones técnicas ni editoriales contenidos aquí, ni por los daños incidentales o resultantes relacionados con el suministro, desempeño o uso de este material. La información contenida en este documento se entrega "como está" sin garantía de ningún tipo, lo que incluye, pero no se limita a las garantías implícitas de comercialización y adaptabilidad para propósitos específicos y está sujeta a cambios sin previo aviso. Las garantías para los productos HP se establecen en las declaraciones explícitas de garantía limitada que acompañan a dichos productos. Nada de lo contenido en este documento debe interpretarse como parte de una garantía adicional.

Este documento contiene información de propiedad que está protegida por derechos de autor. Ninguna parte de este documento puede ser fotocopiada, reproducida o traducida a otro idioma sin el previo consentimiento por escrito de Hewlett-Packard Company.

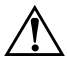

Å **ADVERTENCIA:** El texto resaltado de esta manera indica que si no se siguen las instrucciones se pueden producir lesiones corporales o la muerte.

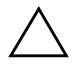

**PRECAUCIÓN:** El texto resaltado de esta manera indica que si no se siguen las instrucciones se pueden producir daños a los equipos o pérdida de información.

#### **Pasos iniciales**

Computadoras de escritorio empresariales

Primera edición (Febrero de 2003)

Número de parte del documento: 312942-161

# **Contenido**

### **[Pasos iniciales](#page-3-0)**

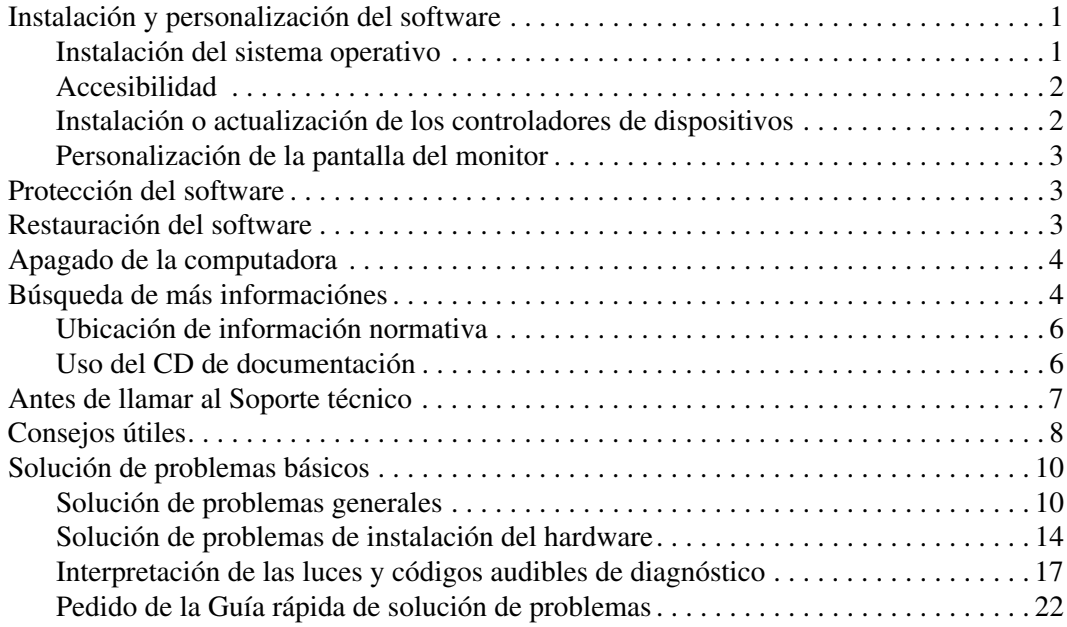

# **Pasos iniciales**

# <span id="page-3-1"></span><span id="page-3-0"></span>**Instalación y personalización del software**

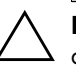

**PRECAUCIÓN:** No agregue dispositivos de hardware opcionales o dispositivos externos a su computadora hasta que el sistema operativo esté instalado satisfactoriamente. Si lo hace, puede causar errores e impedir la instalación correcta del sistema operativo.

### <span id="page-3-2"></span>**Instalación del sistema operativo**

La primera vez que encienda su computadora, el sistema operativo se instalará automáticamente. Este proceso puede tomar cerca de 5 o 10 minutos, dependiendo del sistema operativo que se está instalando. Lea cuidadosamente y siga las instrucciones que aparecen en la pantalla para completar la instalación.

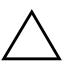

**PRECAUCIÓN:** Una vez que comienza la instalación automática, NO APAGUE LA COMPUTADORA HASTA QUE EL PROCESO HAYA TERMINADO. Si apaga la computadora durante el proceso de instalación podría dañar el software que la computadora está ejecutando o evitar su instalación adecuada.

Si la computadora no vino con un sistema operativo Microsoft, algunas partes del presente documento no se aplican a su caso. Para obtener las instrucciones de instalación y configuración del sistema operativo, consulte la documentación del sistema operativo que viene con esta computadora. Después de instalar el sistema operativo puede encontrar información adicional en la ayuda en línea.

### <span id="page-4-0"></span>**Accesibilidad**

HD tiene el compromiso de diseñar productos, servicios y programas con uso y accesibilidad mejorados para todos los clientes. Los productos HP con Microsoft Windows XP preinstalado, o que son compatibles con XP, están diseñados para facilitar la accesibilidad. Estos productos son probados con productos de Tecnología de asistencia de líderes en la industria para asegurar igual acceso en cualquier momento y en cualquier lugar. . . a cualquier persona.

### <span id="page-4-1"></span>**Instalación o actualización de los controladores de dispositivos**

Cuando instale dispositivos de hardware opcionales después de completar la instalación del sistema operativo, debe instalar los controladores para cada uno de estos dispositivos.

Si se le pide el directorio I386, reemplace la especificación de la ruta de acceso con **C:\ i386,** o use el botón **Examinar** del cuadro de diálogo para ubicar la carpeta I386. Esta acción le señala al sistema operativo los controladores apropiados.

Puede obtener la última versión del software de soporte incluyendo el software de soporte para el sistema operativo:

#### <http://www.hp.com/la/soporte>

También puede obtener el último software de soporte suscribiéndose al paquete del CD de soporte de Compaq a través del formulario de pedido de Administración de software de soporte que está disponible en el siguiente sitio Web:

http://www.hp.com/la/soporte

Este sitio también ofrece información sobre cómo comprar una suscripción.

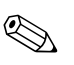

✎ Si la computadora tiene una unidad RW óptica, debe instalar la aplicación adecuada para poder escribir en la unidad. Para instalar la aplicación, haga doble clic en el icono **Setup Software** en la PC de escritorio o en el selector de aplicaciones y seleccione la opción Easy CD Creator y Direct CD cuando se le solicite.

### <span id="page-5-0"></span>**Personalización de la pantalla del monitor**

Puede seleccionar o cambiar en forma manual el modelo, frecuencias de actualización, color, resolución, tamaño de fuente y configuración de administración de energía del monitor. Para hacerlo, haga clic con el botón derecho del mouse en el Escritorio de Windows, después haga clic en Propiedades para cambiar la configuración de la pantalla. Para obtener más información, consulte la documentación suministrada con la utilidad del controlador de gráficos o la documentación que vino con el monitor.

# <span id="page-5-1"></span>**Protección del software**

Para proteger el software de pérdidas o daños, debe mantener una copia de respaldo de todo el software del sistema, las aplicaciones y archivos relacionados almacenados en el disco duro. Consulte la documentación de utilidades del sistema operativo o de respaldo para obtener instrucciones sobre cómo hacer copias de respaldo de sus archivos de datos.

# <span id="page-5-2"></span>**Restauración del software**

Restaure el sistema operativo original y el software instalado de fábrica usando el CD *Compaq Restore Plus!* y cualquier otro CD incluido con la computadora. Lea detenidamente y siga las instrucciones para la solución de restauración que viene con la computadora.

Si tiene preguntas o problemas con este CD, comuníquese con el servicio de atención al cliente.

# <span id="page-5-3"></span>**Apagado de la computadora**

Para apagar la computadora correctamente, cierre primero el sistema operativo. En Microsoft Windows XP Professional y Microsoft Windows 2000 Professional, haga clic en **Inicio > Apagar** (por favor cambie Windows XP al modo de vista clásico). En Microsoft Windows XP Home, haga clic en **Inicio > Apagar la computadora**. La computadora se desactivará de manera automática.

En algunos sistemas operativos, al presionar el botón de energía no se interrumpe la alimentación sino que la computadora entra en un estado de energía reducida. Esto le permite conservar energía sin cerrar las aplicaciones de software. Más tarde, usted puede comenzar a usar la computadora en forma inmediata, sin tener que reiniciar el sistema operativo y sin perder datos.

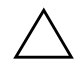

**PRECAUCIÓN:** Apagar la computadora manualmente puede ocasionar pérdida de datos.

Para apagar completamente todo el equipo, mantenga presionado el botón de encendido durante cuatro segundos. Sin embargo, el apagado manual del sistema anula el estado "en espera" y puede causar pérdida de datos.

Para reconfigurar el botón de encendido para que funcione en el modo de Encendido/Apagado, ejecute la utilidad de configuración de la computadora. Consulte la *Guía de configuración de la computadora* en el CD de *Documentación* para obtener información adicional sobre cómo usar la utilidad de configuración de la computadora.

# <span id="page-6-0"></span>**Búsqueda de más informaciónes**

Consulte el *CD de Documentación* para obtener información adicional del producto en formato PDF de fácil acceso. El CD contiene las siguientes publicaciones:

- *Configuración rápida* (disponible impreso y en Adobe Acrobat PDF en el CD de documentación) Lo ayuda a desconectar la computadora y los dispositivos periféricos.
- *Pasos iniciales* (disponible impreso y en Adobe Acrobat PDF en el CD de documentación) También incluye información de solución de problemas básica en caso de que tenga problemas en el proceso de arranque inicial.
- *Guía de referencia del hardware* (PDF en el CD de documentación) Brinda un panorama del hardware del producto así como

instrucciones para actualizar esta serie de computadoras e incluye información sobre las baterías del RTC, memoria y fuente de alimentación.

- *Guía de Utilidad de Configuración de la Computadora (F10)* (PDF en el CD de documentación) Brinda instrucciones para usar esta herramienta para reconfigurar y modificar los ajustes predeterminados de la computadora cuando se instala nuevo hardware y para fines de mantenimiento.
- *Guía de administración de PC de escritorio* (PDF en el CD de documentación)

Esta guía proporciona definiciones e instrucciones para utilizar los recursos de seguridad y de Intelligent Manageability que vienen preinstaladas en algunos modelos.

■ *Guía de comunicaciones de red e Internet* (PDF en el CD de documentación)

Brinda información básica sobre redes e instrucciones para la instalación de los controladores de dispositivos y para utilizar los recursos del controlador de interfaz de red integrado (NIC) que vienen preinstalados en algunos modelos de computadoras de escritorio; además brinda información acerca de los Proveedores de servicio de Internet y la utilización de Internet.

■ *Guía de solución de problemas* (PDF en el CD de documentación)

Una guía completa para el cliente que brinda consejos útiles para la detección de problemas en la computadora y escenarios para la resolución de problemas posibles de hardware o software; incluye información sobre los códigos de diagnóstico así como información sobre la ejecución de Diagnóstico de la computadora para Windows.

■ *Guía de información de seguridad y reglamentaria* (PDF en el CD de documentación) Brinda información de seguridad y reglamentaria que asegura el

cumplimiento con diversas normas de los EE.UU., Canadá e internacionales.

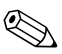

✎ Si no tiene una unidad de CD-ROM, puede descargar la documentación del producto desde [h](http://www.hp.com/latinamerica)[ttp://www.hp.com/latinamerica](http://www.compaq.com/support)  Haga clic en **soporte > Biblioteca de referencia Compaq**.

### **Ubicación de información normativa**

Éste es un dispositivo digital clase B, que cumple con la parte 15 de las normas de la FCC. Consulte la guía de *Información normativa y de seguridad* en el CD de *documentación* para obtener información sobre la Clase B.

### <span id="page-8-0"></span>**Uso del CD de documentación**

1. Inserte el disco compacto en la unidad de CD-ROM.

Es posible que haya una pequeña demora mientras el CD verifica la Configuración regional de Windows. Si no se encuentra en la computadora una versión reciente de Adobe Acrobat o Acrobat Reader, será instalada automáticamente a partir del CD.

2. Lea y siga los mensajes para completar la instalación.

El menú y los libros aparecen en el idioma seleccionado durante la configuración inicial del sistema o especificado después en las Opciones regionales de Windows. Si las Opciones regionales no coinciden con ninguno de los idiomas admitidos en el CD, el menú y los libros aparecen en inglés.

3. Haga clic en el título del libro que desea leer.

Si no hay ninguna actividad en la unidad de CD-ROM durante dos minutos o más, puede ser porque en el sistema no se activó la función de ejecución automática.

Para ejecutar el *CD de documentación* si no se ejecuta automáticamente:

- 1. Haga clic en **Inicio > Ejecutar**.
- 2. Tipo:

#### **X:\DocLib.exe**

(donde **X** es la letra de la unidad que designa la unidad de CD-ROM)

3. Haga clic en **OK**..

Si la computadora tiene un sistema operativo Linux, el *CD de documentación* no se autoejecutará. Para obtener más información, consulte la documentación para la computadora, busque en el CD la carpeta HelpFiles. Para ver los documentos en el CD, descargue e instale Adobe Acrobat Reader para Linux desde www.adobe.com.

# <span id="page-9-0"></span>**Antes de llamar al Soporte técnico**

Si tiene un problema con la computadora, pruebe las siguientes soluciones antes de solicitar asistencia técnica.

- Busque en la parte delantera de la computadora los LEDs parpadeantes, que son códigos para problemas específicos. Consulte ["Interpretación de las luces y códigos audibles de](#page-19-0)  [diagnóstico"](#page-19-0) en esta guía para detalles.
- Si la pantalla está en blanco, enchufe el monitor a un puerto de video diferente en la computadora si hubiese uno disponible. O, cambie el monitor por uno que usted sepa que funciona correctamente.
- Si está trabajando en una red, conecte otra computadora con un cable diferente en la conexión de la red. Puede haber un problema con el enchufe o cable de la red.
- Si recientemente ha agregado hardware nuevo, extráigalo para ver si la computadora funciona correctamente.
- Si recientemente ha agregado software nuevo, desinstálelo para ver si la computadora funciona correctamente.
- Consulte la siguiente sección ["Consejos útiles"](#page-10-0) para obtener sugerencias más generales.
- Consulte la completa *Guía de solución de problemas* en el *CD de documentación* para obtener información más detallada.
- Consulte el soporte técnico completo en línea en

#### <http://www.hp.com/la/soporte>

■ Ejecute el CD R*estore Plus!* CD.

Si es necesario llamar al servicio de asistencia técnica (1-800-652-6672), asegúrese de tomar las siguientes medidas previas que garantizarán una óptima atención a su llamada:

- Póngase delante de su computadora cuando llame.
- Escriba los números de serie de la computadora y el monitor antes de llamar y téngalos a mano.
- Esté preparado para pasar el tiempo necesario detectando el problema con el técnico de servicio.

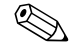

Para información de ventas y actualizaciones de la garantía (CarePaqs), llame al 1-800-282-6672.

# <span id="page-10-0"></span>**Consejos útiles**

Si encuentra algún problema de poca importancia en su computadora, monitor o software, consulte la siguiente lista de sugerencias generales antes de llevar a cabo cualquier acción:

- Asegúrese de que la computadora y el monitor estén enchufados en un tomacorriente que funcione.
- Compruebe que el interruptor de selección de voltaje esté en el voltaje apropiado para su región (115V o 230V).
- Asegúrese de que la computadora esté encendida y de que el indicador luminoso verde esté encendido.
- Asegúrese de que el monitor esté encendido y que esté encendida la luz verde del monitor.
- Busque los LEDS parpadeantes en la parte frontal de la computadora. Las luces parpadeantes son códigos de error que lo ayudarán a diagnosticar el problema. Consulte el Apéndice A en la *Guía de solución de problemas* en el *CD de documentación*  para obtener información adicional.
- Active los controles de brillo y contraste del monitor si éste está opaco.
- Mantenga presionada cualquier tecla. Si el sistema emite un sonido, quiere decir que el teclado está funcionando correctamente.
- Revise todas las conexiones de cables para ver si hay conexiones sueltas o incorrectas.
- Active la computadora presionando cualquier tecla o pulsando el botón de encendido. Si el sistema permanece en el modo de suspensión, apague la computadora presionando y sosteniendo el botón de energía durante por lo menos cuatro segundos, después presione el botón de energía otra vez para reiniciar la computadora. Si el sistema no se apaga, desenchufe el cable de alimentación, espere unos segundos, después enchúfelo otra vez. Si no se reinicia automáticamente, presione el botón de energía para iniciar la computadora.
- Reconfigure la computadora después de instalar una tarjeta de expansión que no sea plug and play u otra opción. Consulte ["Solución de problemas de instalación del hardware"](#page-16-0) para obtener instrucciones.
- Asegúrese de que estén instalados todos los controladores de dispositivos necesarios. Por ejemplo, si ha conectado una impresora, necesita instalar un controlador de impresora.
- Extraiga todos los disquetes del sistema antes de encenderlo.
- Si ha instalado un sistema operativo distinto al sistema operativo instalado en la fábrica, verifique que su sistema lo admita.
- Si el sistema tiene múltiples fuentes de video (adaptadores incorporados, PCI o AGP) instaladas (video incorporado sólo en ciertos modelos) y un solo monitor, el monitor debe conectarse al conector del monitor en la fuente seleccionada como el adaptador VGA primario. Durante el inicio, los otros conectores del monitor están desactivados y si el monitor se conecta a estos puertos, el monitor no funcionará. Puede seleccionar la fuente VGA predeterminada en la Configuración de la computadora (F10).

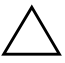

**PRECAUCIÓN:** Cuando la computadora está enchufada a una fuente de alimentación de CA, siempre hay energía aplicada a la tarjeta del sistema. Debe desconectar el cable de alimentación de la fuente de energía antes de abrir la computadora con el fin de evitar que algún componente o la tarjeta principal del sistema se dañen.

# <span id="page-12-0"></span>**Solución de problemas básicos**

Esta sección se concentra en problemas que podría encontrar durante el proceso de configuración inicial. Encontrará una completa *Guía de solución de problemas* disponible en el *CD de documentación* y en biblioteca de referencia en el siguiente sitio web:

<http://www.hp.com/la/soporte>

## <span id="page-12-1"></span>**Solución de problemas generales**

Es posible que pueda resolver fácilmente los problemas generales descritos en esta sección. Si todavía tiene problemas y no puede resolverlos por sí mismo o si no está seguro sobre cómo realizar la operación, comuníquese con un distribuidor o representante autorizado.

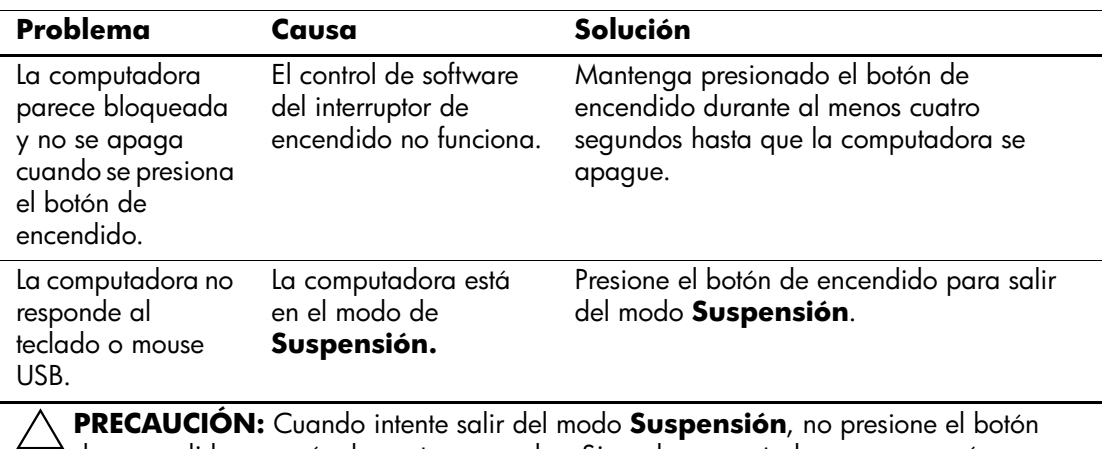

#### **Solución de problemas generales**

de encendido por más de cuatro segundos. Si no, la computadora se apagará y perderá los datos.

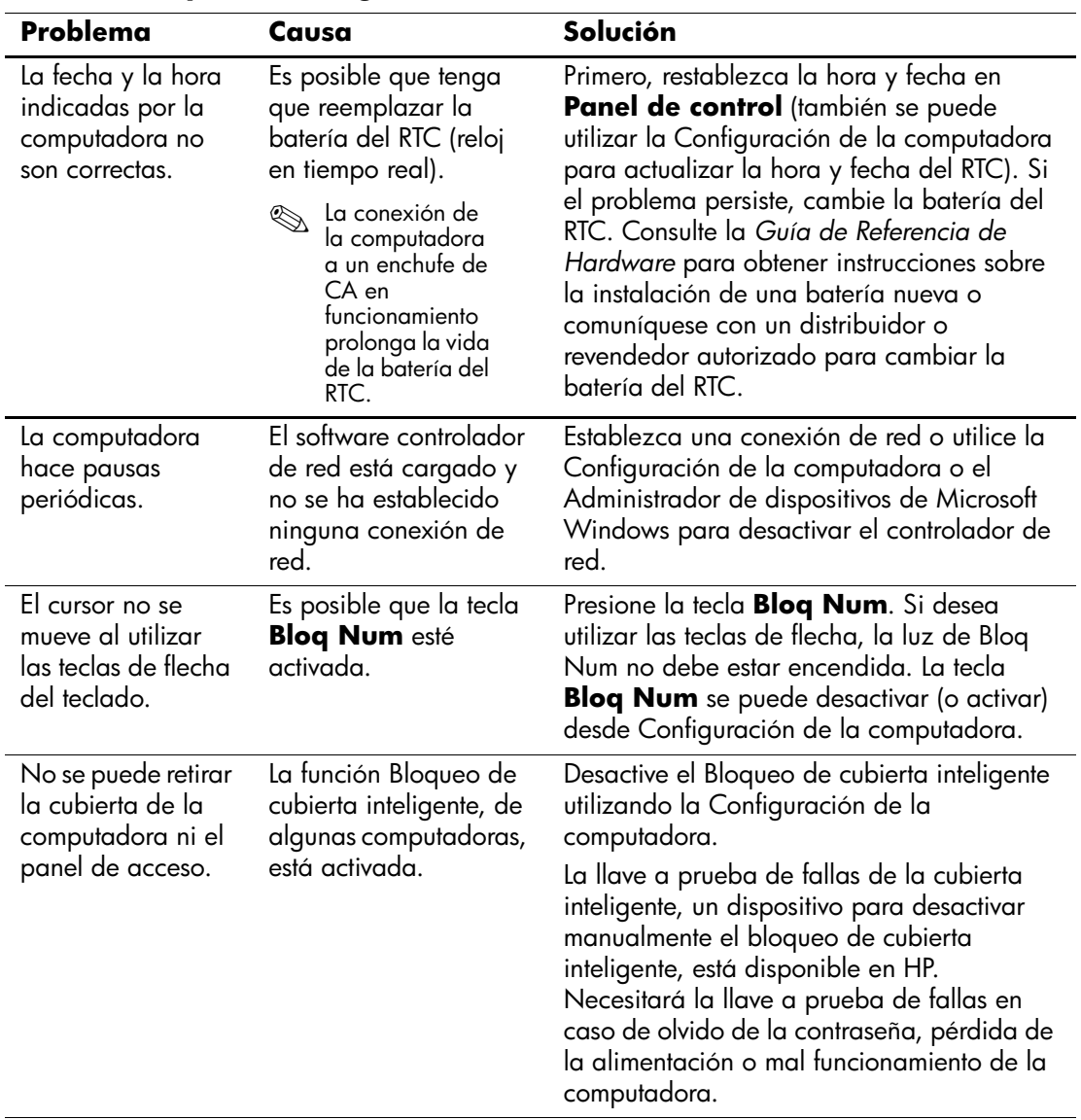

# **Solución de problemas generales** *(Continuación)*

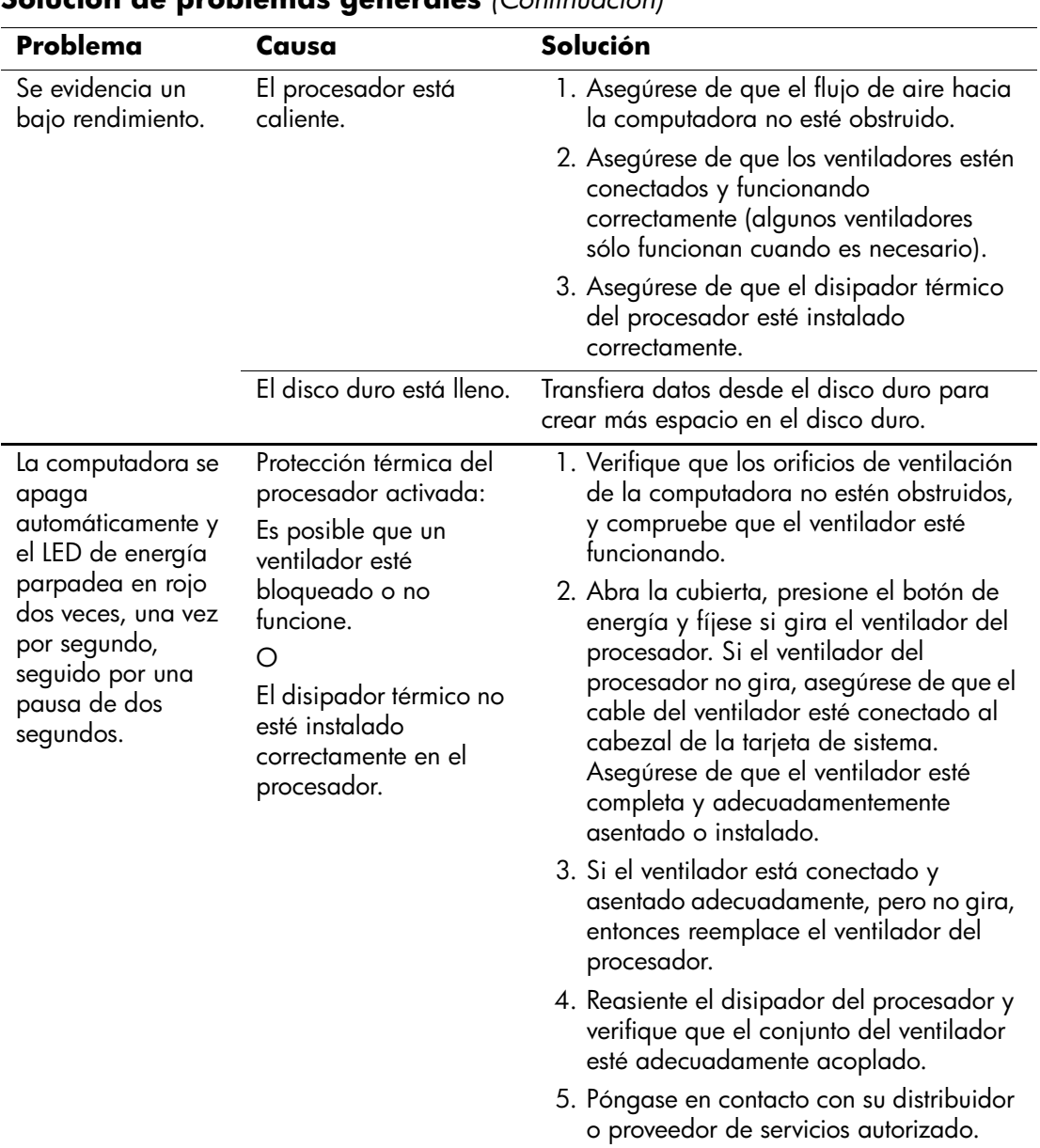

### **Solución de problemas generales** *(Continuación)*

| Problema                                                                                               | Causa                              | Solución                                                                                                    |
|----------------------------------------------------------------------------------------------------|------------------------------------|----------------------------------------------------------------------------------------------------|
| El sistema no<br>enciende y los LEDs<br>en la parte<br>delantera de la<br>computadora no<br>parpadean. | El sistema no puede<br>encenderse. | Mantenga presionado el botón de<br>encendido por menos de 4 segundos. Si el<br>LED de la unidad de disco duro se pone en<br>verde, entonces:                                                                |
|                                                                                                    |                                    | 1. Verifique que el selector de voltaje,<br>ubicado en la parte posterior de la<br>fuente de alimentación, esté ajustado en<br>el voltaje adecuado. El ajuste del voltaje<br>adecuado depende de la región. |
|                                                                                                    |                                    | 2. Quite las tarjetas de expansión una por<br>vez hasta que se encienda la luz 3.3<br>V_aux en el tablero del sistema.                                                                                      |
|                                                                                                    |                                    | 3. Reemplace la tarjeta de sistema.<br>O                                                                                                    |
|                                                                                                    |                                    | Mantenga presionado el botón de<br>encendido por menos de 4 segundos. Si el<br>LED de la unidad de disco duro no se pone<br>en verde, entonces:                                                             |
|                                                                                                    |                                    | 1. Compruebe que la unidad esté<br>enchufada a un tomacorriente de CA<br>que funcione.                                                                                                    |
|                                                                                                    |                                    | 2. Abra la cubierta y compruebe que el<br>receptor de cableado del botón de<br>encendido esté correctamente<br>conectado a la tarjeta de sistema.                                                           |
|                                                                                                    |                                    | 3. Asegúrese de que ambos cables de<br>alimentación estén conectados<br>adecuadamente a la tarjeta de sistema.                                                                                              |
|                                                                                                    |                                    | 4. Compruebe que la luz 3.3 V_aux en la<br>tarjeta de sistema esté encendida. Si<br>está encendida, entonces reemplace el<br>receptor de cableado del botón de<br>encendido.                                |
|                                                                                                    |                                    | 5. Si la luz 3.3 V_aux en el tablero del<br>sistema no está encendida, entonces<br>reemplace la fuente de alimentación.                                                                                     |
|                                                                                                    |                                    | 6. Reemplace la tarjeta de sistema.                                                                                                    |

**Solución de problemas generales** *(Continuación)*

## <span id="page-16-0"></span>**Solución de problemas de instalación del hardware**

Es posible que necesite reconfigurar la computadora al agregar o extraer hardware, como una unidad de disquetes adicional. Si instala un dispositivo plug and play, Windows  $2000$  y Windows  $XP$ reconocerán automáticamente el dispositivo y configurarán la computadora. Si instala un dispositivo sin capacidad Plug and play (conectar y usar), debe volver a configurar la computadora después de la instalación del nuevo hardware. En Windows 2000, seleccione el icono **Agregar nuevo hardware** en el Panel de control (para Windows XP, utilice el **Asistente para agregar nuevo hardware**) y siga las instrucciones que aparecen en pantalla.

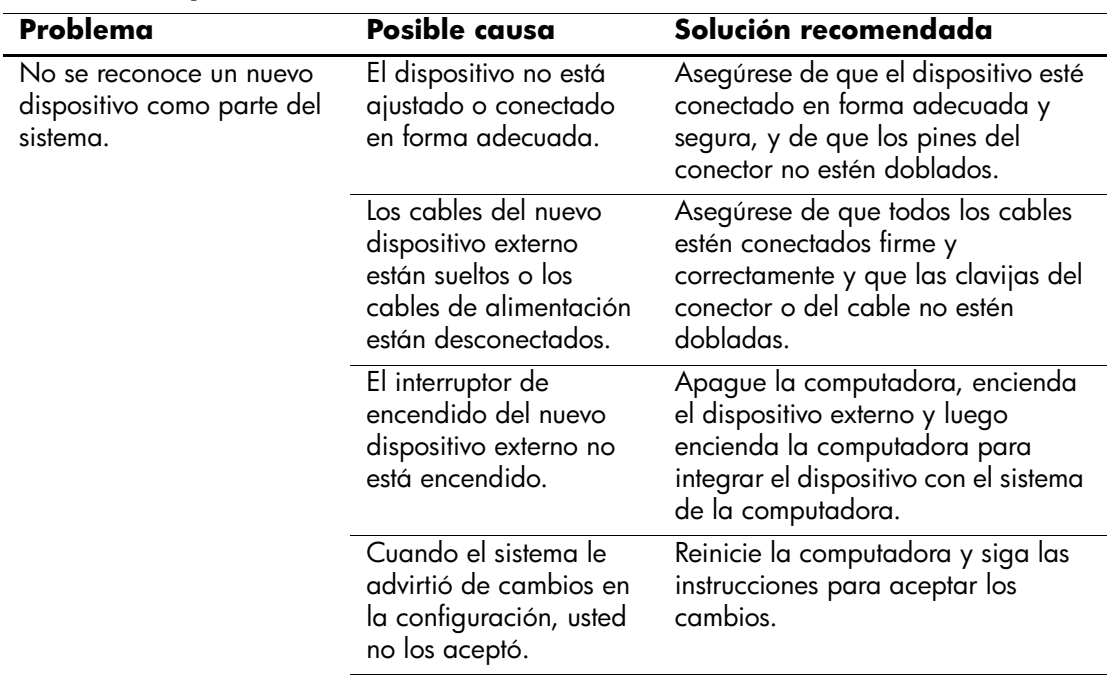

#### **Solución de problemas de instalación de hardware**

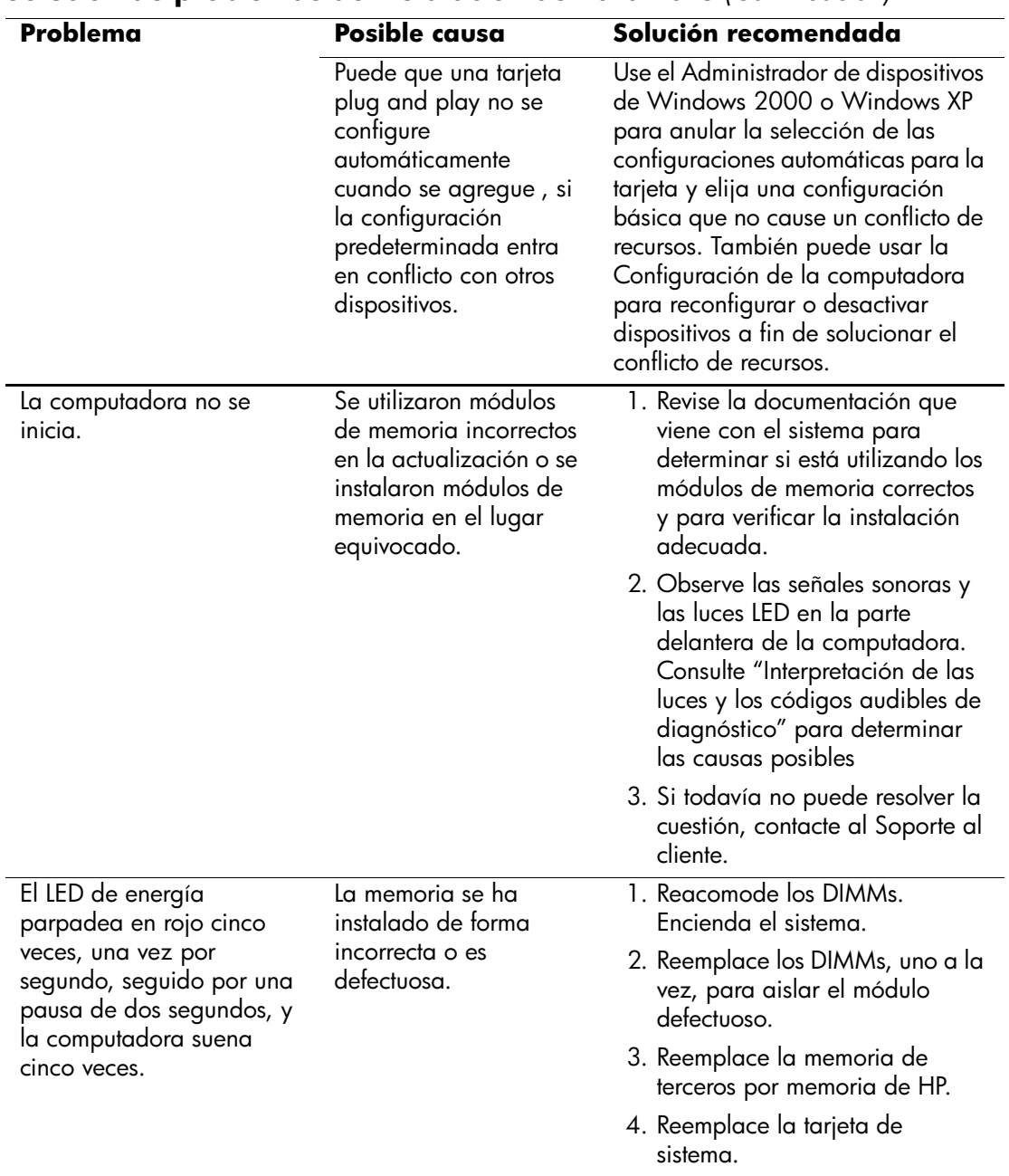

### **Solución de problemas de instalación de hardware** *(Continuación)*

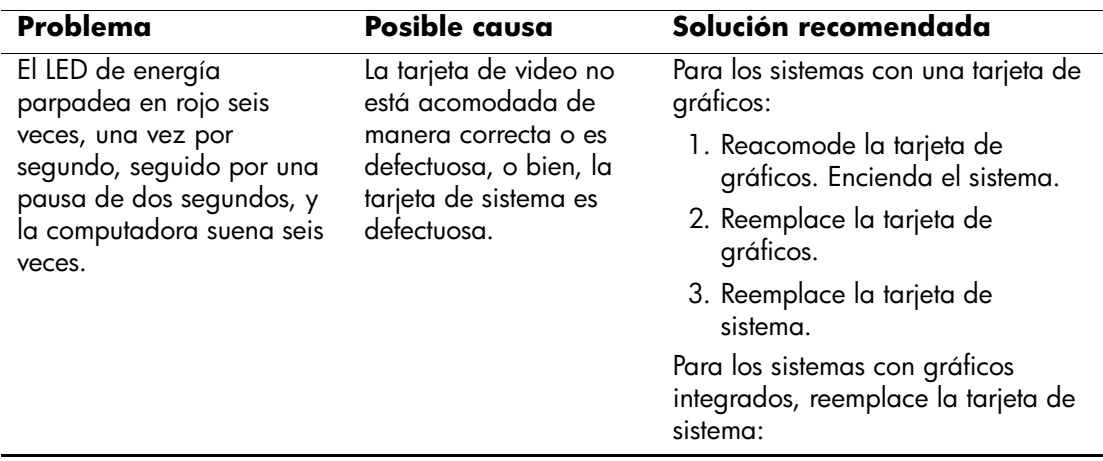

## **Solución de problemas de instalación de hardware** *(Continuación)*

### <span id="page-19-0"></span>**Interpretación de las luces y códigos audibles de diagnóstico**

En esta sección se describen los códigos de los LED del panel frontal así como los códigos audibles que pueden ocurrir antes o durante la Prueba automática de encendido (POST) que no tienen necesariamente un código de error o mensaje de texto asociado.

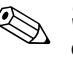

 $\otimes$  Si ve LEDs titilantes en un teclado PS/2, busque LEDs intermitentes en el panel frontal de la computadora y consulte la siguiente tabla para determinar los códigos de LED del panel frontal.

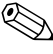

✎ Las acciones recomendadas en la tabla siguiente aparecen en el orden en que deberían realizarse.

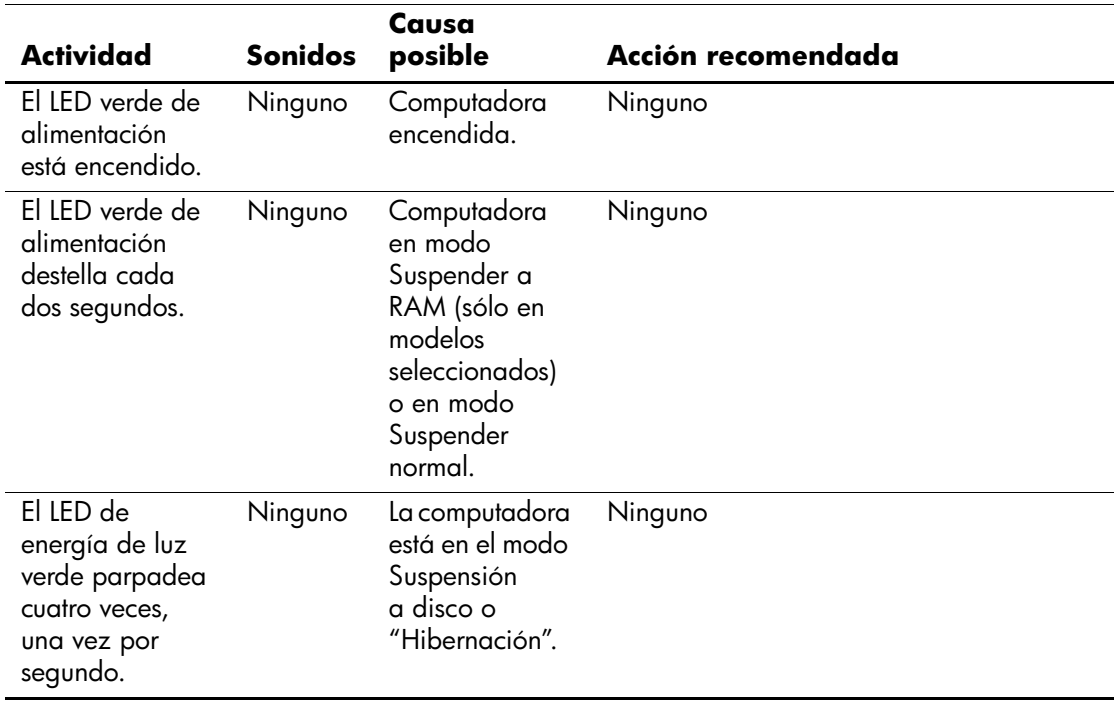

#### **LEDs del panel frontal y códigos audibles de diagnóstico**

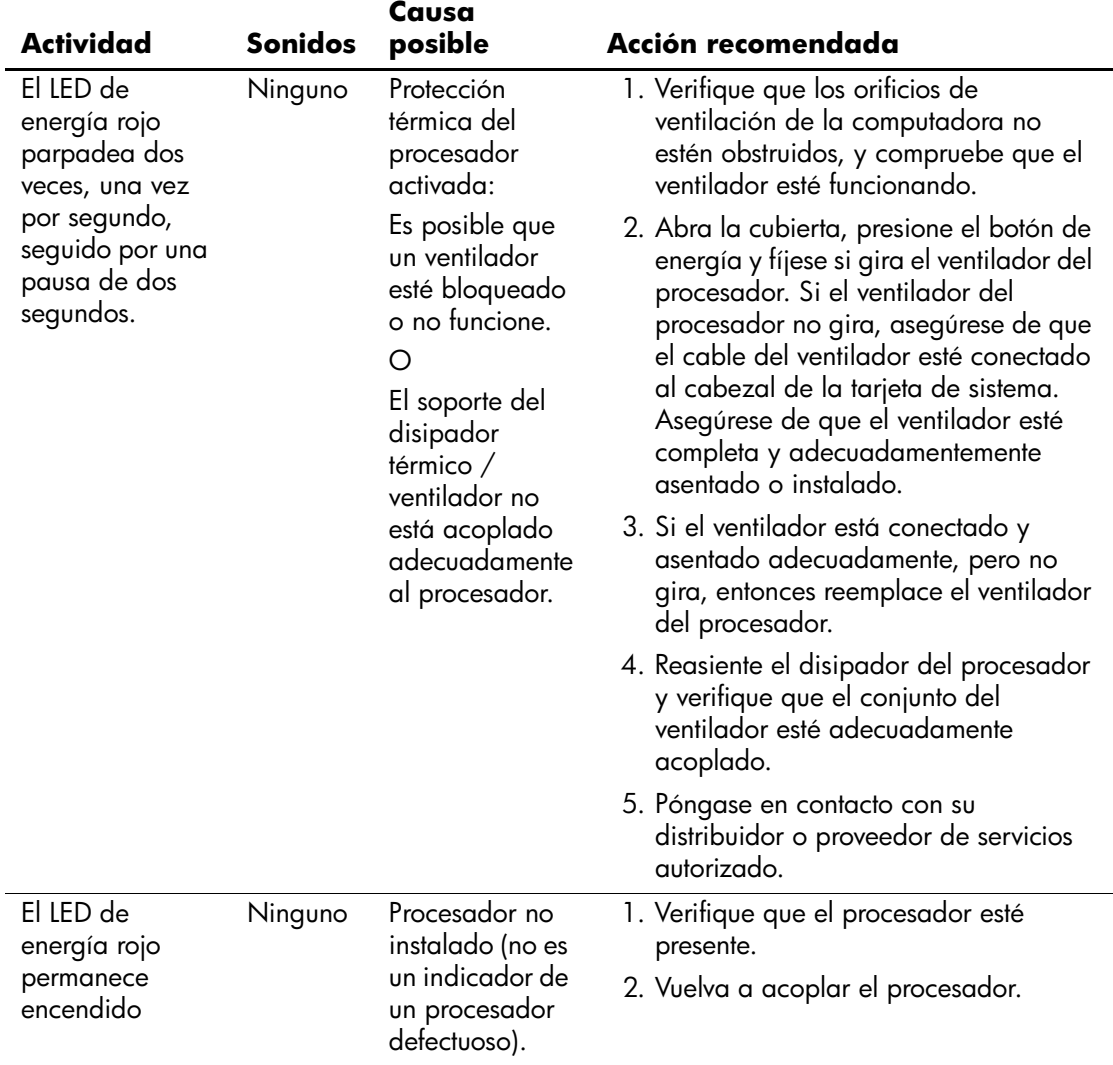

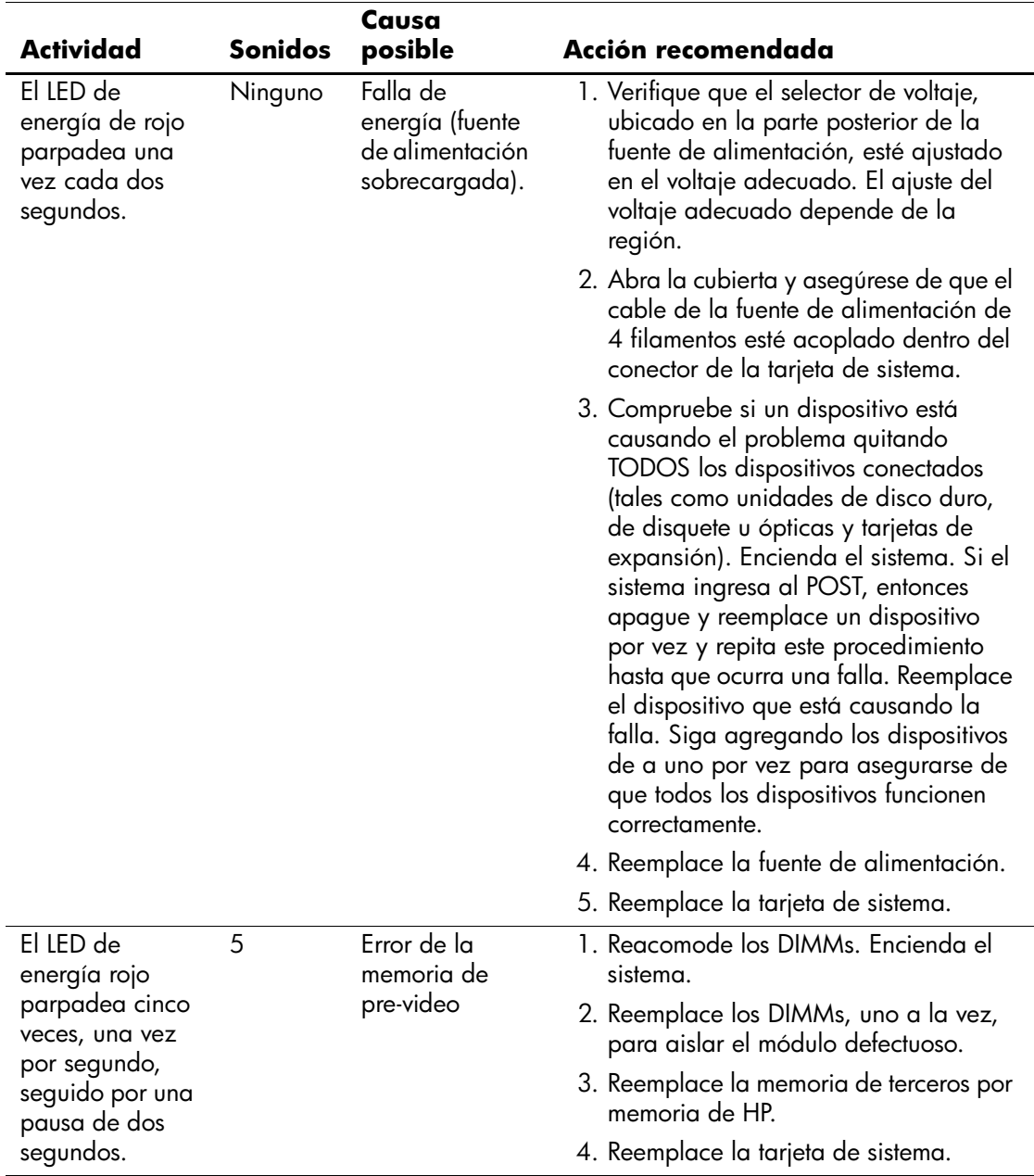

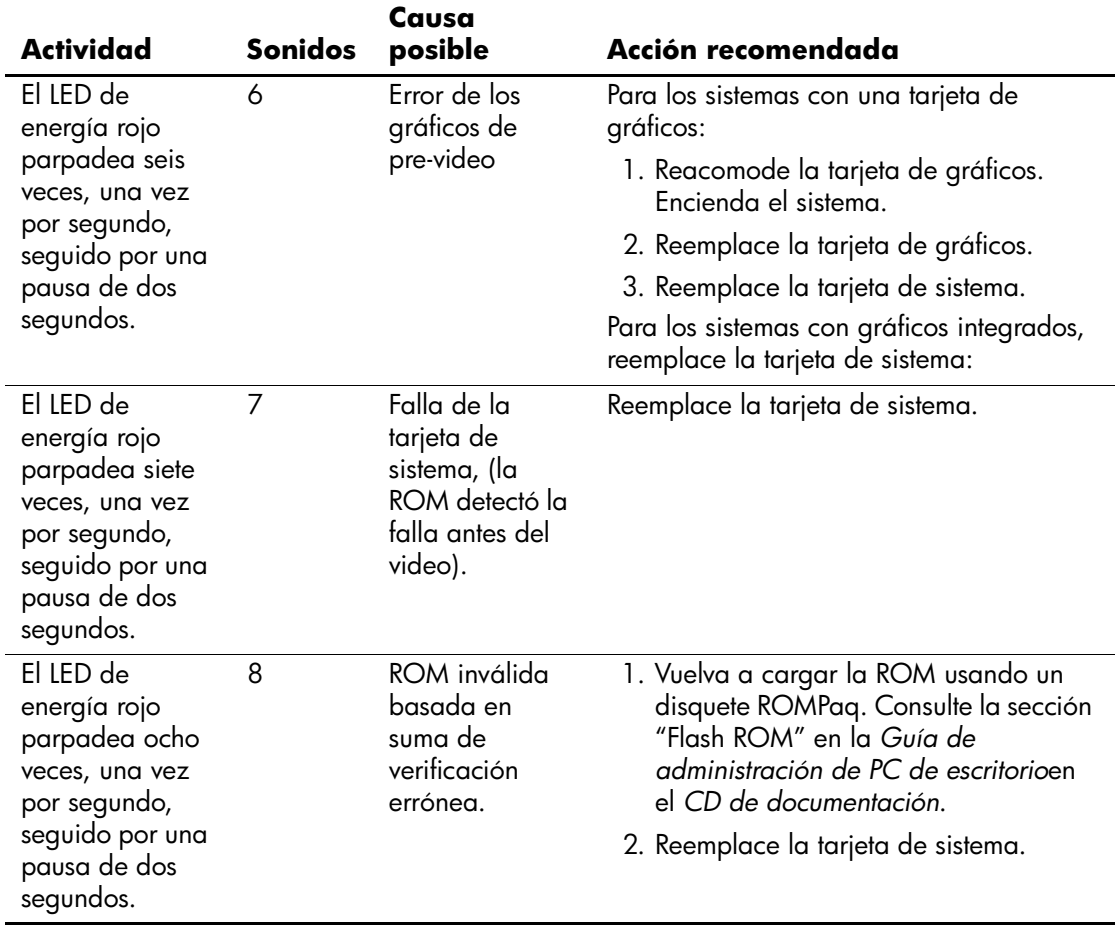

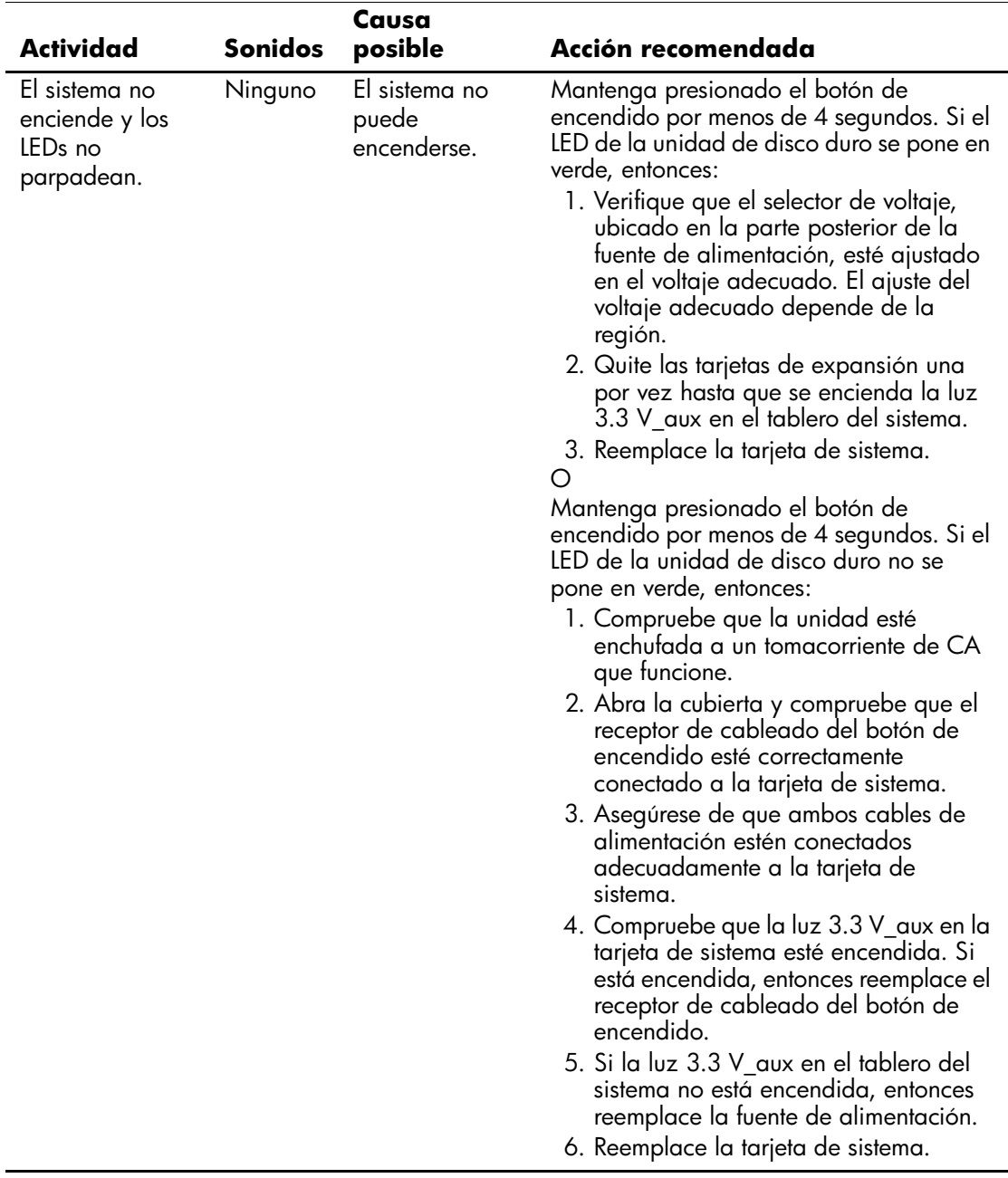

### <span id="page-24-0"></span>**Pedido de la Guía rápida de solución de problemas**

Usted puede comprar una *Guía rápida de solución de problemas* que contiene diagramas de flujo fáciles de seguir que lo pueden guiar en el proceso de depuración. Esta guía fue desarrollada para los proveedores de servicios autorizados y contiene pasos que requieren una capacidad técnica mayor de la que tienen algunos usuarios. Realizar en forma inadecuada algunos procesos identificados en la guía pueden dañar la computadora y/o anular su garantía. Si no está seguro de su capacidad para efectuar la tarea, o si le preocupa anular la garantía del producto, póngase en contacto con el representante de ventas o servicio autorizado local antes de realizar la acción correctiva recomendada.

Para pedir la *Guía rápida de solución de problemas*, utilice los siguientes números de parte:

- Número de parte 153837-001 para copias individuales
- Número de parte 153838-001 para múltiplos de cinco

Los distribuidores, agentes o proveedores de servicio autorizados deberían usar el procedimiento normal para pedir piezas de repuesto. Los clientes en EE.UU. y Canadá deberían llamar al 1-800-952-7689. En otros países, contacte a la oficina local de HP para consultar la disponibilidad.